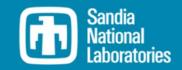

### WEC-Sim Training Course

**Online Training Materials** 

PRESENTED BY

Adam Keester, Sandia

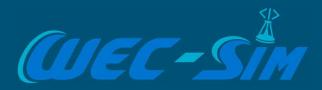

# Installation Guide

## Installation Steps

- Check MATLAB requirements
- **Download WEC-Sim**
- Add WEC-Sim to MATLAB path
- Verify WEC-Sim path
- Add WEC-Sim library to Simulink
- Test WEC-Sim installation

### Install MATLAB and Download WEC-Sim

#### **Check MATLAB Requirements**

Verify that the MATLAB required toolboxes are installed by typing ver in the MATLAB Command Window:

| >> ver                                 |              |          |
|----------------------------------------|--------------|----------|
|                                        |              |          |
| MATLAB Version: 9.9.0.1592791 (R2020b) |              |          |
|                                        |              |          |
| MATLAB                                 | Version 9.9  | (R2020b) |
| Simulink                               | Version 10.2 | (R2020b) |
| Simscape                               | Version 5.0  | (R2020b) |
| Simscape Multibody                     | Version 7.2  | (R2020b) |

#### **Required packages include:**

MATLAB, Simulink, Simscape, Simscape Multibody

#### Versions supported:

2020b and later

If you want to contribute to WEC-Sim development, go to this link:

https://wec-sim.github.io/WEC-Sim/master/developer/getting\_started.html#dev-getting-started

#### **Download WEC-Sim**

A. Install WEC-Sim using git:

>> git lfs install
>> git clone https://github.com/WEC-Sim/WEC-Sim

B. Install WEC-Sim from the latest tagged <u>WEC-Sim Release</u>.

### Install WEC-Sim

#### 1. Add WEC-Sim to MATLAB Path

Option 1. Automatically add the WEC-Sim source on MATLAB startup.

Open \$wecsIM/source/addwecSimSource.m and copy contents to a new file called
startup.m. Set the WEC-Sim path to the local \$wecsIM/source directory, e.g.
wecSimSource = 'C:/User/Documents/GitHub/WEC-Sim/source. Save startup.m to the
MATLAB Startup Folder. Restart MATLAB, and the \$wecsIM/source directory will
automatically be added to the MATLAB path.

% This script adds the WEC-Sim source to the MATLAB path.

% Define WEC-Sim source and add to MATLAB path wecSimSource = fullfile(pwd,'source'); addpath(genpath(wecSimSource));

% Allow opening of Simulink models saved in a newer version set\_param(0, 'ErrorIfLoadNewModel', 'off')

clear wecSimSource

#### 2. Verify the path

WEC-Sim should be contained on the MATLAB path. Type "path" in the MATLAB Command Window:

>> path

MATLABPATH

C:/User/Documents/GitHub/WEC-Sim/source

#### https://wec-sim.github.io/WEC-Sim/master/developer/getting\_started.html#dev-getting-started

### Install WEC-Sim

#### Add WEC-Sim library to Simulink

#### Step 3. Add WEC-Sim Library to Simulink

Open the Simulink Library Browser by typing slLibraryBrowser in the MATLAB Command Window:

>> slLibraryBrowser

Once the Simulink Library Browser opens, refresh the Simulink Library. The WEC-Sim Library should now be visible, as shown in the figure below. The WEC-Sim Library will now be accessible every time Simulink is opened. For more information on using and modifying library blocks refer to the Simulink Documentation.

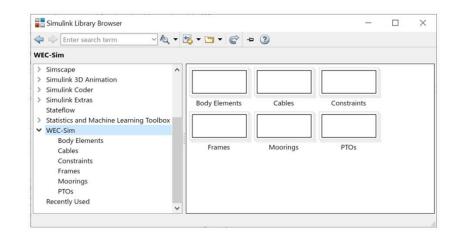

https://wec-sim.github.io/WEC-Sim/master/developer/getting\_started.html#dev-getting-started

## Install WEC-Sim

**WEC-Sim Installation** 

Go to \$WECSIM/examples/RM3/hydroData Run bemio.mTe\

Go back to \$WECSIM/examples/RM3 and type wecSim in the command window

This should run an example case using the Reference Model 3 (RM3) point absorber. A Mechanics Explorer window will open within the MATLAB window, and figures will be generated displaying simulation outputs.

https://wec-sim.github.io/WEC-Sim/master/developer/getting\_started.html#dev-getting-started

## Thank you

For more information please visit the WEC-Sim website:

#### http://wec-sim.github.io/WEC-Sim

If you have questions on this presentation please reach out to any of the WEC-Sim Developers on GitHub:

https://github.com/WEC-Sim/WEC-Sim

Sandia National Laboratories is a multimission laboratory managed and operated by National Technology & Engineering Solutions of Sandia, LLC, a wholly owned subsidiary of Honeywell International Inc., for the U.S. Department of Energy's National Nuclear Security Administration under contract DE-NA0003525.

This work was authored in part by the National Renewable Energy Laboratory, operated by Alliance for Sustainable Energy, LLC, for the U.S. Department of Energy (DOE) under Contract No. DE-AC36-08GO28308.

Funding provided by the U.S. Department of Energy Office of Energy Efficiency and Renewable Energy Water Power Technologies Office. The views expressed in the article do not necessarily represent the views of the DOE or the U.S. Government. The U.S. Government retains and the publisher, by accepting the article for publication, acknowledges that the U.S. Government retains a nonexclusive, paid-up, irrevocable, worldwide license to publish or reproduce the published form of this work, or allow others to do so, for U.S. Government purposes.

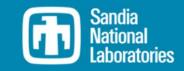

##